## **Bedienungsanleitung Baulückenkataster Much**

Das Baulückenkataster ist eine Karte, in der alle bebaubaren Grundstücke eingetragen sind. Much hat über 600 solche Grundstücke in mehr als 80 Ortsteilen.

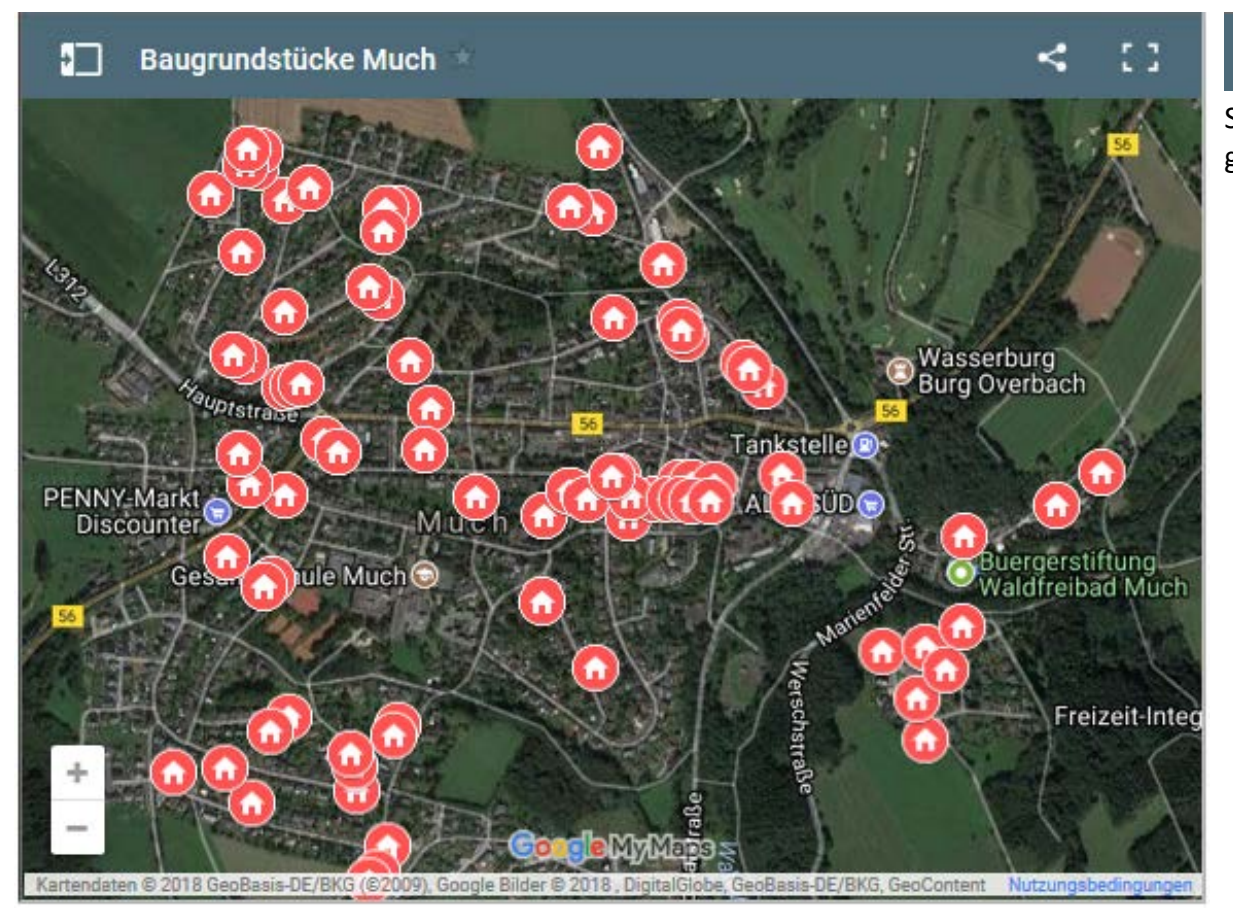

Öffnen Sie die Karte mit dieser Schaltfläche in einem neuen Tab, um eine größere Darstellung zu erhalten.

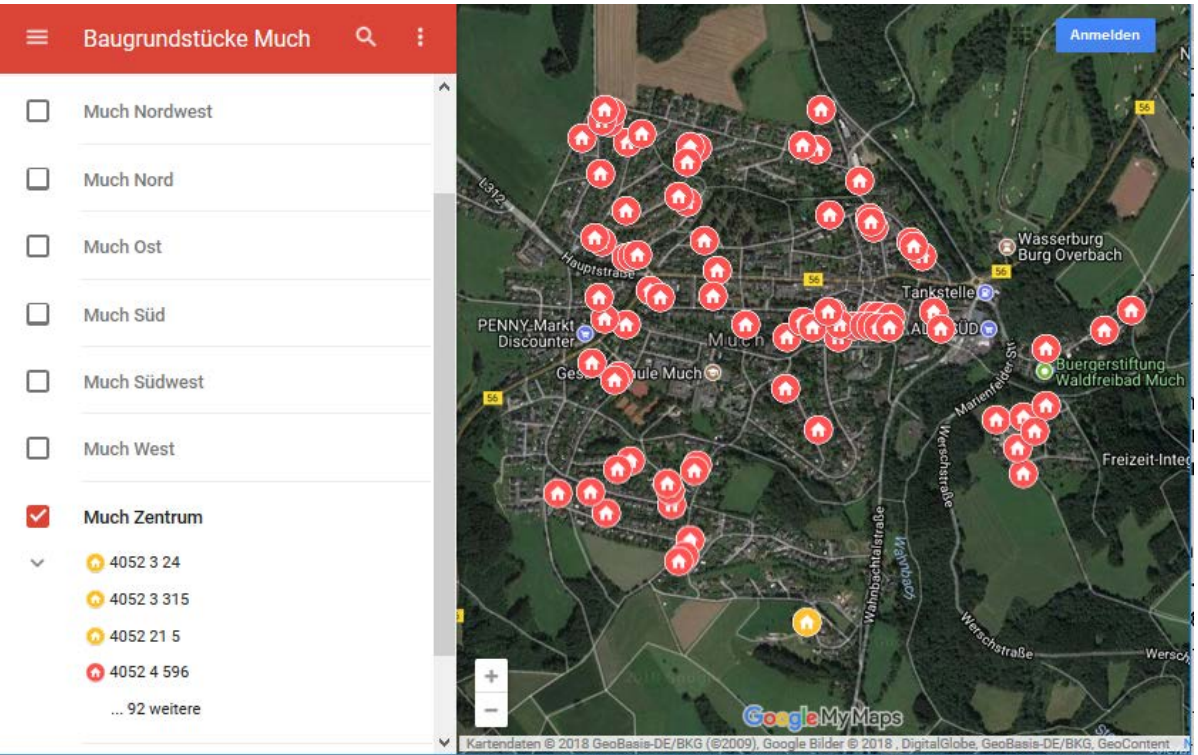

Sie sehen jetzt am linken Rand die Bereiche, in die das Kataster eingeteilt ist, z.B. Much Zentrum. Jeder Bereich enthält ca. 100 Grundstücke.

Man kann die Bereiche einzeln, alle zusammen oder in beliebigen Kombinationen auswählen. Wenn man nur einen Bereich öffnet, sieht man auf einen Blick alle Grundstücke, wenn man mehrere Bereiche öffnet, muss man die Seite verkleinern, um alle Baulücken zu sehen.

Voreingestellt ist der Bereich Much- Zentrum.

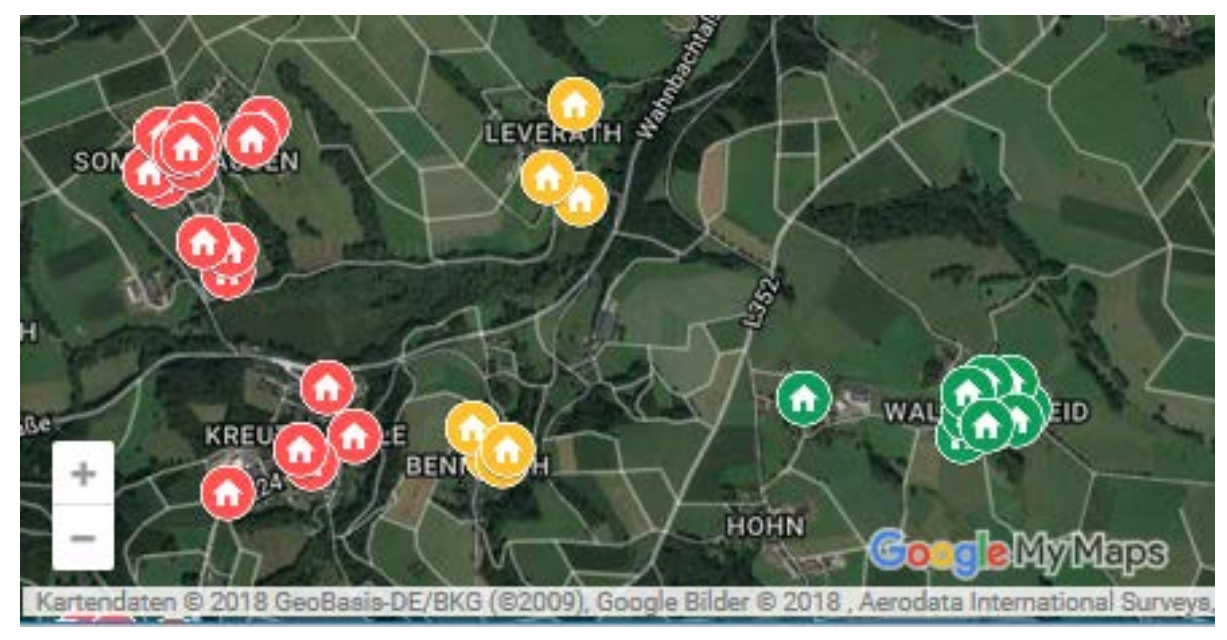

Die Grundstücke sind mit farbigen Häuschen markiert. Die Farbe richtet sich nach dem Bodenrichtwert [€/m2], der vom "Gutachterausschuss für Grundstückswerte im Rhein-Sieg-Kreis und der Stadt Troisdorf" jährlich festgelegt wird. An diesen Richtwert sind Käufer und Verkäufer aber nicht gebunden.

- Grün: Grundstücke bis 60  $\epsilon/m^2$
- Gelb: Grundstücke 70 85  $\epsilon/m^2$
- Rot: Grundstücke ab 90  $\epsilon/m^2$

## 40473989  $\leftarrow$ Flurkarte

40473989

Nummer 0663

Ortsteil Niederheiden

Adresse Niederheiden 17, Much

Koordinaten

50.908077, 7.350447

GoogleMaps

https://goo.gl/maps/F8U4GcT4XwR2

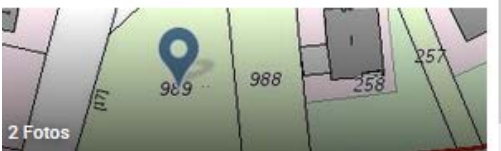

 $\ddot{\bullet}$ 

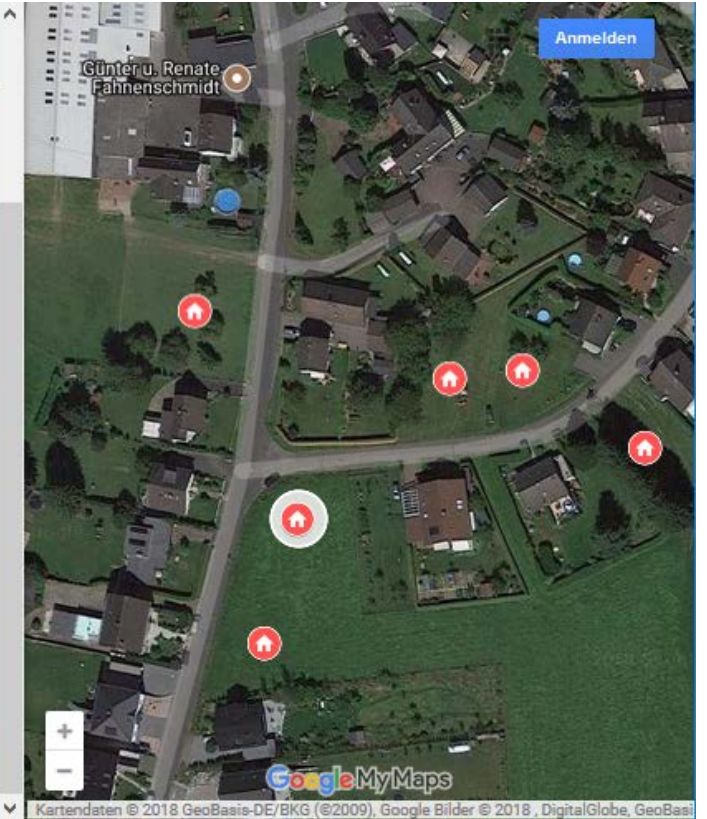

Wenn Sie ein Häuschen anklicken, erscheinen die Details zu dem Grundstück.

- Die Flurkarte unter der Kennung Gemarkung - Flur - Flurstück, im Beispiel 4047 3 989
- Nummerierung des Bauamtes
- Ortsteil
- Adresse
- Koordinaten
- Link auf Google Maps

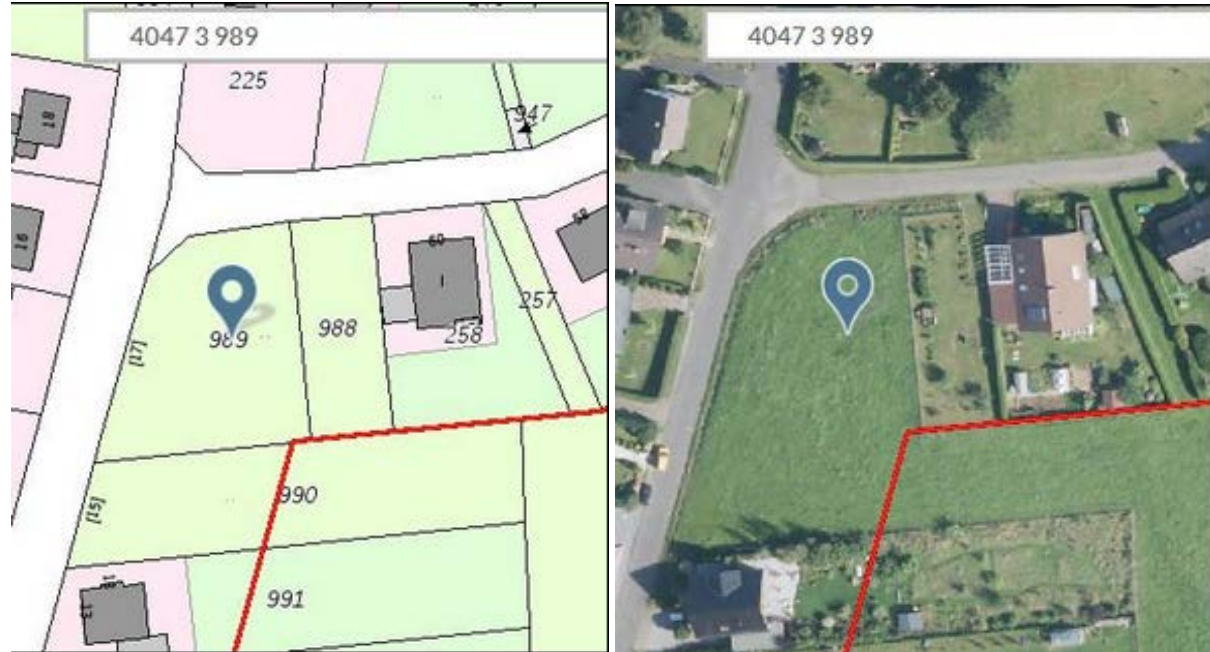

Das Bild der Flurkarte in der Legende lässt sich durch Anklicken vergrößern.

Die Darstellungen als Karte und als Luftbild stammen aus BORIS, dem zentralen Informationssystem der Gutachterausschüsse und des Oberen Gutachterausschusses für Grundstückswerte über den Immobilienmarkt in Nordrhein-Westfalen.

## [https://www.boris.nrw.de](https://www.boris.nrw.de/)

Die Bilder wurden mit der Suchvorgabe 4047 3 989 erzeugt und in das Kataster eingefügt.

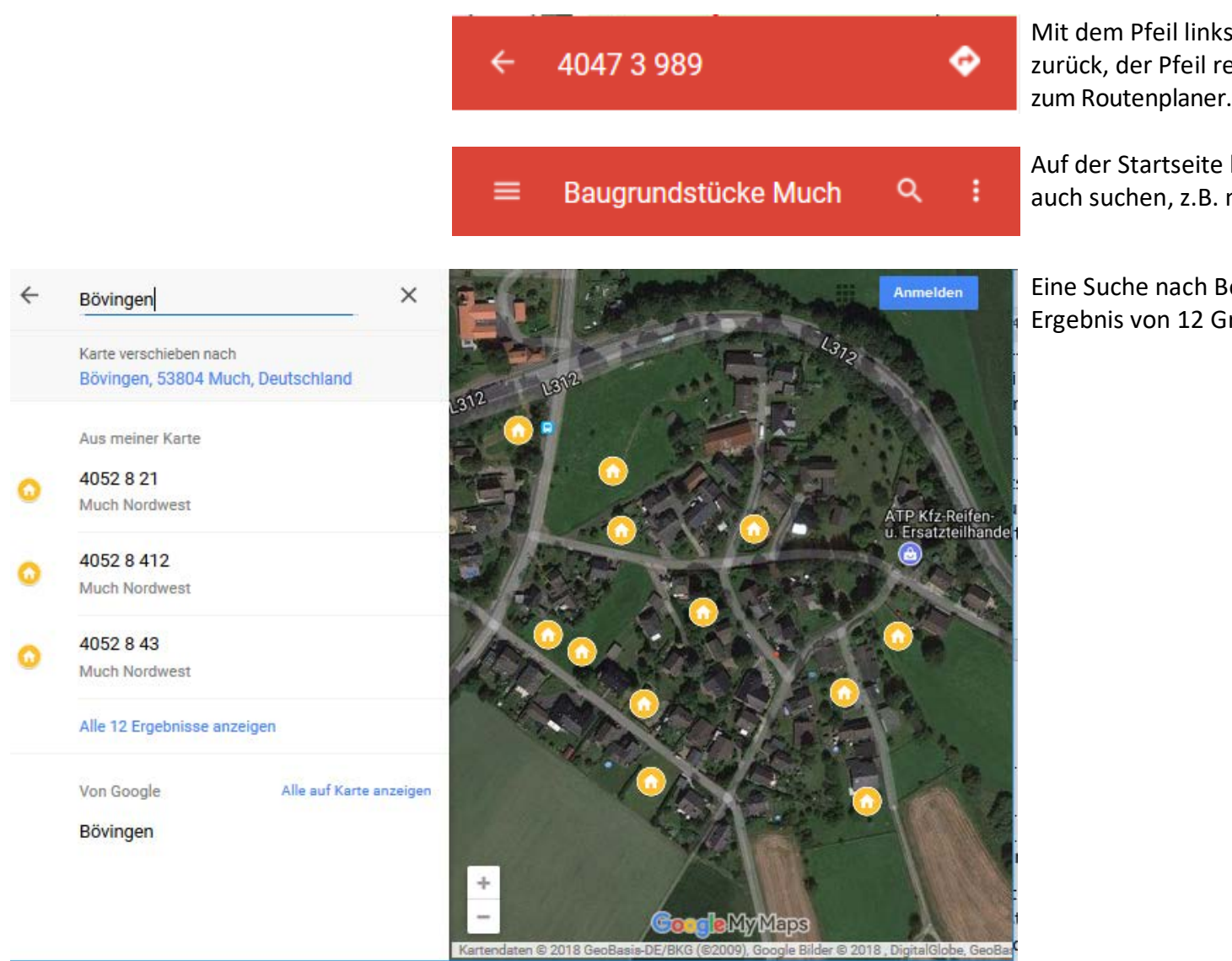

Mit dem Pfeil links gehen Sie auf die Startseite zurück, der Pfeil rechts in der Raute führt Sie

Auf der Startseite können Sie mit der Lupe auch suchen, z.B. nach einzelnen Ortsteilen.

Eine Suche nach Bövingen würde z.B. ein Ergebnis von 12 Grundstücken ergeben.